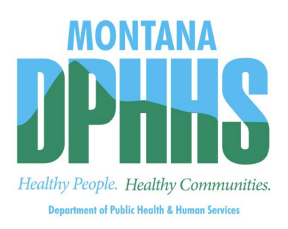

## **Visit the MPATH Provider Services Portal**

## **CSCT Information**

Montana Healthcare Programs is excited to introduce the new MPATH Provider Services Portal.

- 1. To access the Portal, click the link [MPATH Provider Services Portal.](https://mtdphhs-provider.optum.com/tpa-ap-web/?navDeepDive=MT_publicHomeDefaultContentMenu)
- 2. Click on the **gray bar titled Provider**.
- 3. Click the **blue Login and Registration button** on the left side.
- 4. If you are a **new Portal user**, select **Create Optum GovID** on the right side under **Additional options** and create an Optum GovID (username) by completing the online form. **Important:** Your GovID **is not** your NPI.
- 5. If you are an **existing Portal user**, select the **Sign In link** in the gray bar.

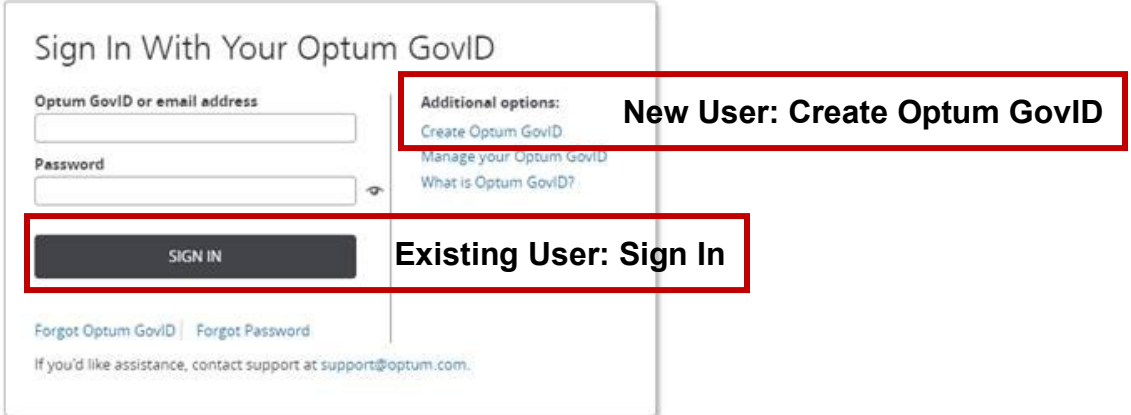

## **Important Tips**

- When creating the Optum GovID, the system is designed for **one** Primary/Super User to register the Facility NPI. The Primary User submits requests to link additional users to the system, depending on the function. Work with your administration team to determine who within your school district should be the Primary User. Generally, for school districts, it is the business manager.
- After creating the GovID, users must log in and complete the registration process for secure online access and register their NPI and email address.
- Select **Organization** as the type of provider.

## **Contact Information**

If you need assistance navigating the Portal, contact Provider Relations.

Provider Relations [MTPRHelpdesk@conduent.com](mailto:MTPRHelpdesk@conduent.com)  (800) 624-3958

After successful registration on the Portal, providers can update information, submit claims, create claim templates, view remittance advices, and manage Portal users. **No more faxing or emailing Team updates!**